## **LAMPIRAN**

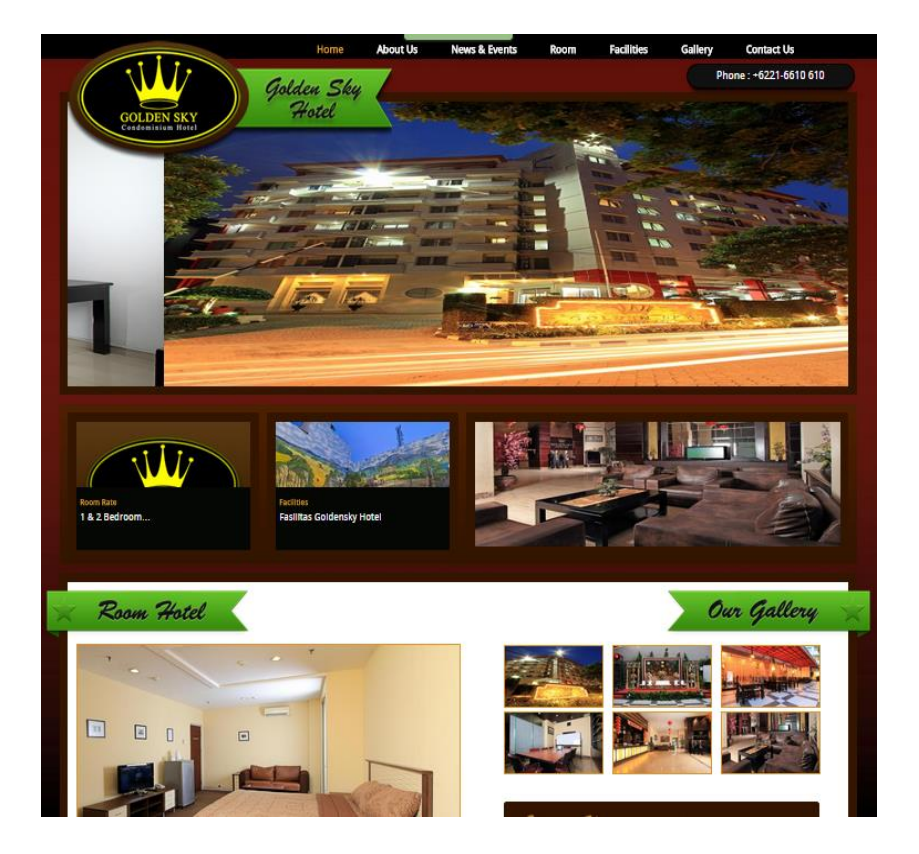

1. Berikut Lampiran Home *Page Web HTML* dari *Hotel Golden Sky Indonesia*.

Gambar 1 *Homepage HTML Golden Sky Indonesia*

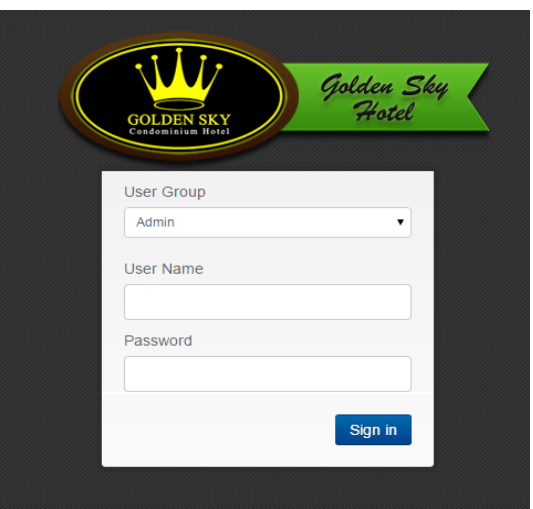

2. *Login Page Paperless Registration dan Self Check in Hotel*

Gambar 2 *Login Page User Administrator*

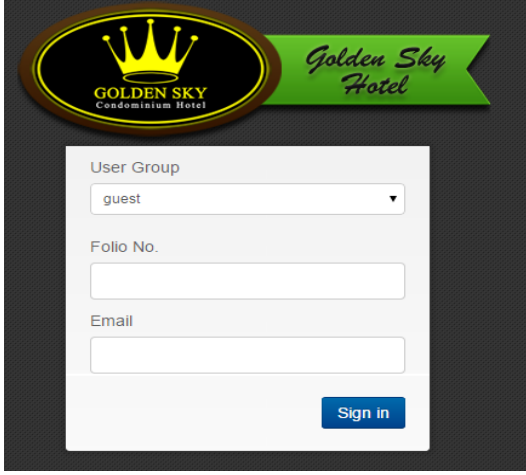

Gambar 3 *Login Page User Guest*

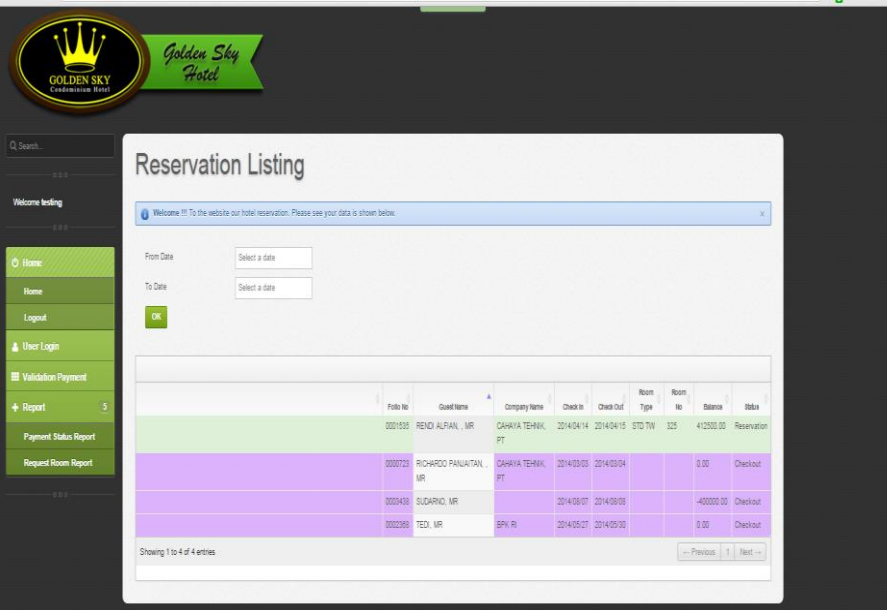

*3. Menu Reservation Listing User Guest Administrator*

Gambar 4 Halaman Utama *Reservation Listing User Administrator*

4. *Menu User Login* pada *User Administrator*, *menu user login* berfungsi untuk membuat *user* untuk *Guest* agar dapat masuk kedalam *menu paperless registration*.

| <b>GOLDEN SKY</b>                     | Golden Sky<br>Hotel         |                       |                  |                   |                     |
|---------------------------------------|-----------------------------|-----------------------|------------------|-------------------|---------------------|
| Q Search<br>Has-                      | User Group                  |                       |                  |                   |                     |
| <b>Welcome testing</b><br>Has-        | $+$ Add                     |                       |                  |                   |                     |
| <b>O</b> Home                         | User in                     | ٠<br>Etail            | User Name        | Group Name        |                     |
| Home                                  | Filter User to              | Filter Email          | Filter User Name | Filter Group Name |                     |
| Logat                                 | 00035                       | teggnation            | REVOLALFIAN, MR. | quest             | x<br>$\overline{r}$ |
| <b>A</b> User Login                   | 003435                      | whterriggmail.com     | SUDARNO, MR      | guest             |                     |
| Validation Payments                   | testro                      |                       | Tas:             | Atnin             | ×                   |
| $+$ Report<br>$\overline{\mathbf{y}}$ | Showing 1 to 3 of 3 entries | $-$ Pielos $-1$ Net - |                  |                   |                     |
| <b>Payment Status Report</b>          |                             |                       |                  |                   |                     |
| Request Room Report                   |                             |                       |                  |                   |                     |
| 1000                                  |                             |                       |                  |                   |                     |
|                                       |                             |                       |                  |                   |                     |

Gambar 5 *Menu User Login* untuk *User Administrator*

#### *5. Payment Validation*

Pada Payment Validation, user admin diharuskan untuk menvalidasi Transferan Payment yang muncul.

| <b>GOLDEN SKY</b>                         |                             | Golden Sky                |                          |                             |                 |                  |                  |                |               |                           |        |
|-------------------------------------------|-----------------------------|---------------------------|--------------------------|-----------------------------|-----------------|------------------|------------------|----------------|---------------|---------------------------|--------|
| Q service<br>183                          |                             | <b>Payment Validation</b> |                          |                             |                 |                  |                  |                |               |                           |        |
| <b>Welcome testing</b><br><b>HEE</b>      |                             | Pollo No                  | <b>Guest Name</b>        | Congany Name                | Chesk in        | Check Out        | Room Type        | Room No        | Balance       | Payment                   |        |
| 0 Home<br>Home<br>Logod                   |                             | Filter Follo No.          | <b>Filter Guest Name</b> | Filter Company Name         | Filter Check in | Filter Check Out | Filter Room Type | Filter Room No | Filer Balance | Filter Status             |        |
|                                           |                             | 0001535                   | RENDIALFAN MR            | CAHAYA TEHNIK PT 2014/04/14 |                 | 2014/04/15       | STD TW           | 325            | 0.00          | Download payment          | pendin |
| Logaz                                     | Showing 1 to 1 of 1 entries |                           |                          |                             |                 |                  |                  |                |               | $+$ Previous $+$ Next $+$ |        |
| 4 User Login                              |                             |                           |                          |                             |                 |                  |                  |                |               |                           |        |
| Validation Payments                       |                             |                           |                          |                             |                 |                  |                  |                |               |                           |        |
| + Report<br>Paymen<br>Request<br><b>S</b> |                             |                           |                          |                             |                 |                  |                  |                |               |                           |        |
| <b>Payment Status Report</b>              |                             |                           |                          |                             |                 |                  |                  |                |               |                           |        |
| <b>Request Room Report</b>                |                             |                           |                          |                             |                 |                  |                  |                |               |                           |        |
| $-111$                                    |                             |                           |                          |                             |                 |                  |                  |                |               |                           |        |
|                                           |                             |                           |                          |                             |                 |                  |                  |                |               |                           |        |

Gambar 6 *Payment Validation*

#### 6. Halaman *Paperless Registration Guest*

Pada *Halaman Paperless Registration* tamu ini terdapat informasi reservasi tamu yang sudah melakukan reservasi sebelumnya, pada tampilan ini tamu di haruskan untuk melakukan tanda tangan .sebagai bukti bahwa tamu sudah confirmasi.

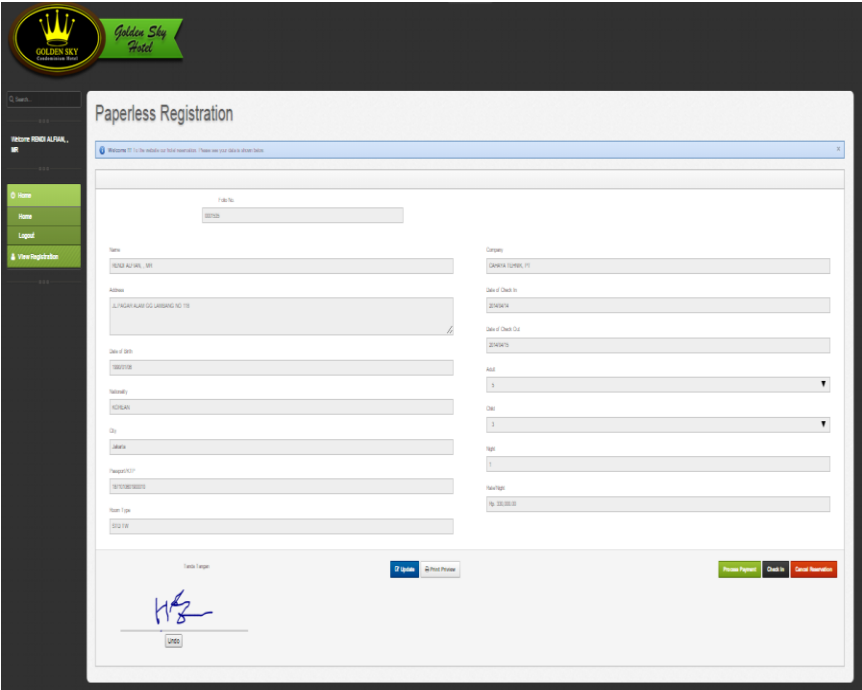

Gambar 7 *Paperless Registration Form*

#### *7. Paperless Registration Print Preview*

Tamu yang sudah melakukan tanda tangan dapat melakukan *view* untuk form registrasinya, tamu juga dapat melakukan penyimpanan terhadap *form* tersebut.

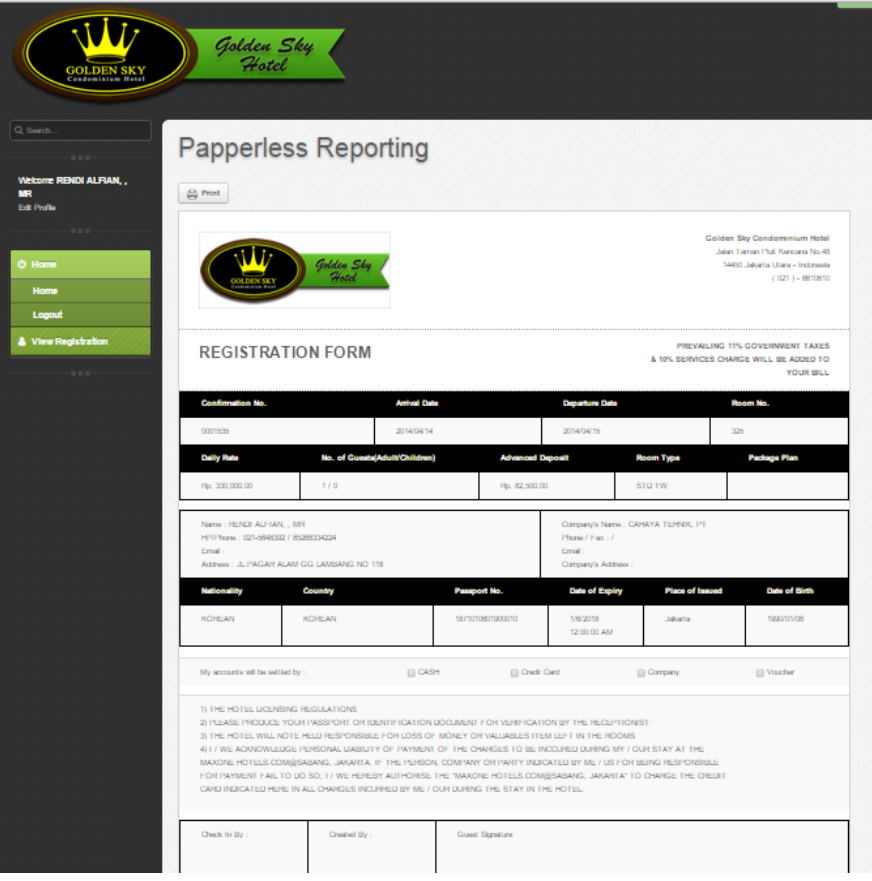

Gambar 7 Paperless Registration Preview Form

*8. Cancellation Guest Menu*

Pada Halaman cancellation ini guest akan memasukan alasan ataspembatalan reservasi yang dibuat, jika sudah maka di klik tombol "OK" maka akan secara otomatis keluar ke halaman *Login.*

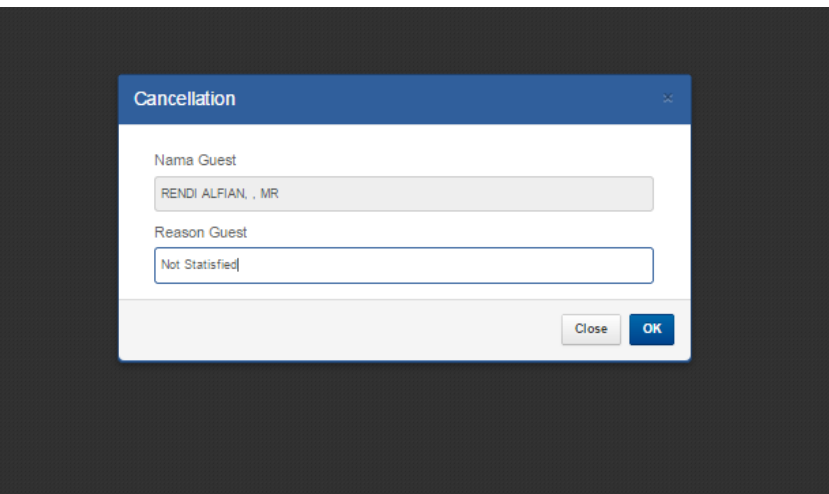

Gambar 8 *Cancellation Guest Menu*

Jika *User Guest* mencoba untuk memasukan kembali *Folio no* dan *email guest* tersebut maka akan muncul warning seperti berikut :

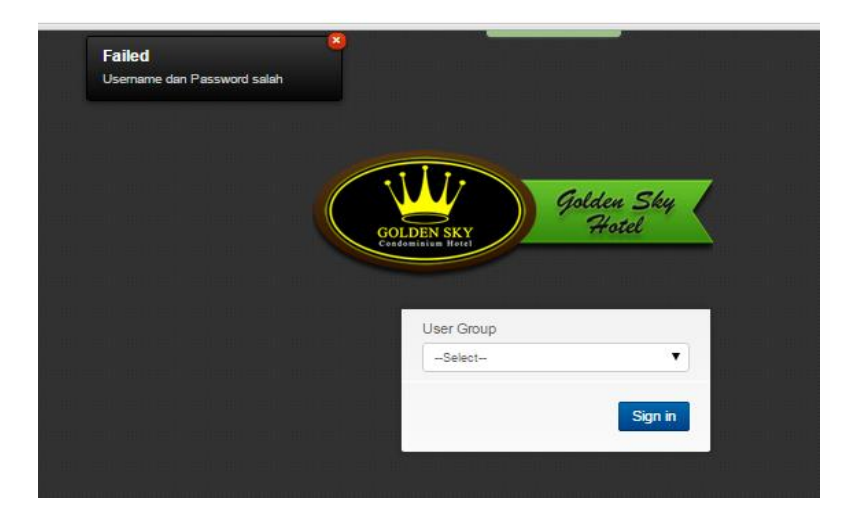

Gambar 9 Login Failed dengan Reservasi yang sudah di cancel

9. Menu Payment atau *process Payment*

Pada process pembayaran terbagi 2 yaitu pembayaran dengan *cash* atau dengan *transfer*.

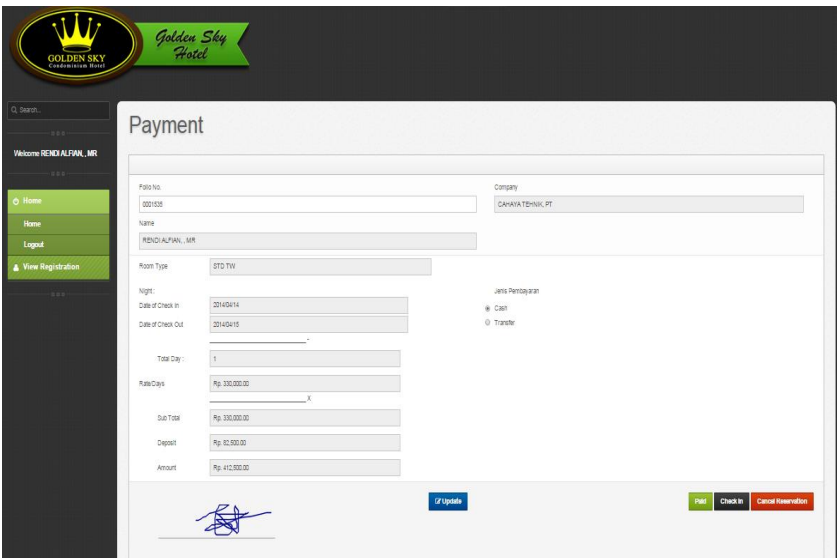

Gambar 10 Proses Pembayaran dengan *Cash*

Pada process pembayaran dengan transfer maka Guest harus memasukan file bukti transfernya.

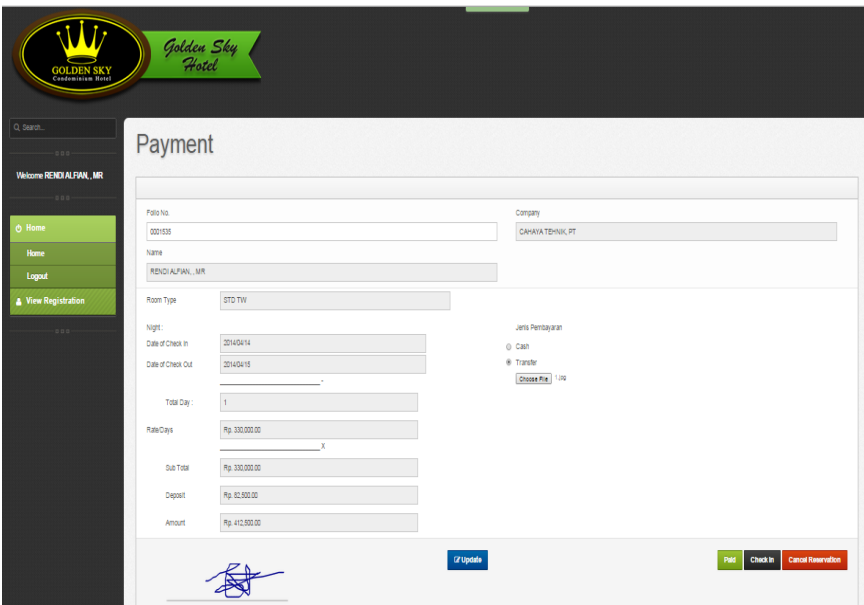

Gambar 11 Process Pembayaran dengan Transfer.

Setelah pembayaran dilakukan maka Tampilan akan dimunculkan kembali pada halaman Paperless Registration dan tompol Payment pada tampilan paperless akan hilang.

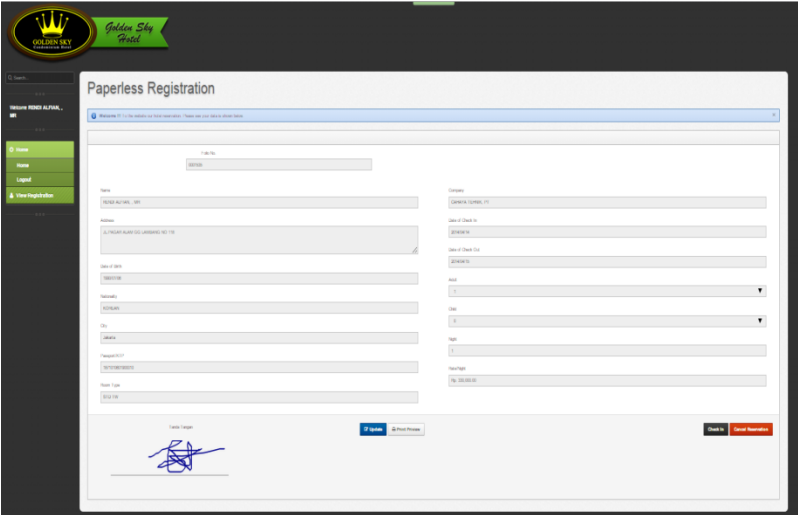

Gambar 12 Paperless Registration Setelah Payment

# 10. Self Check in Login

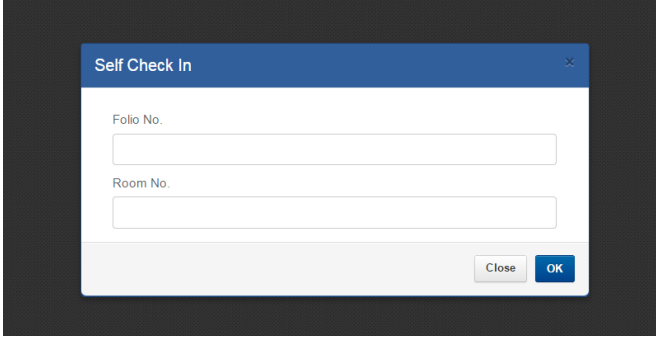

Gambar 13 *Self Check in Login*

### 11. Self Check in Form.

Dengan Menekan tombol "OK" pada *self check in form* ini maka Reservasi yang dibuat akan berubah status menjadi "In".

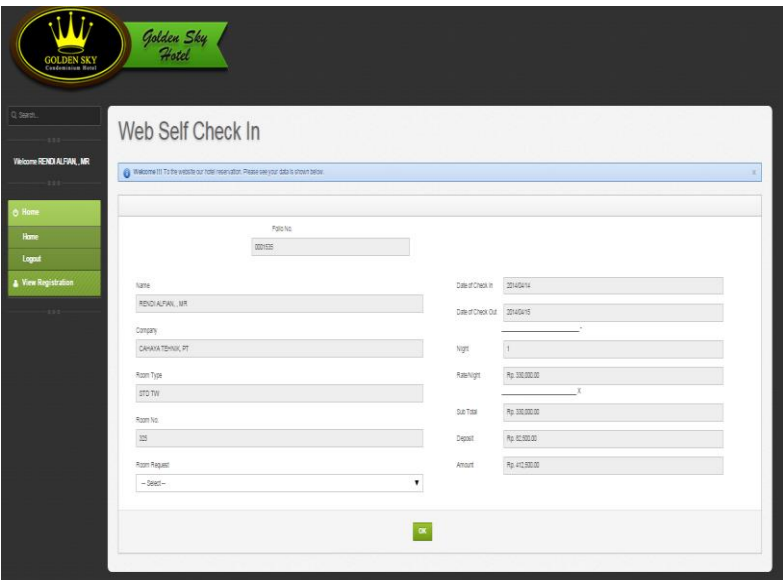

Gambar 14 *Self check in Form*